<span id="page-0-0"></span>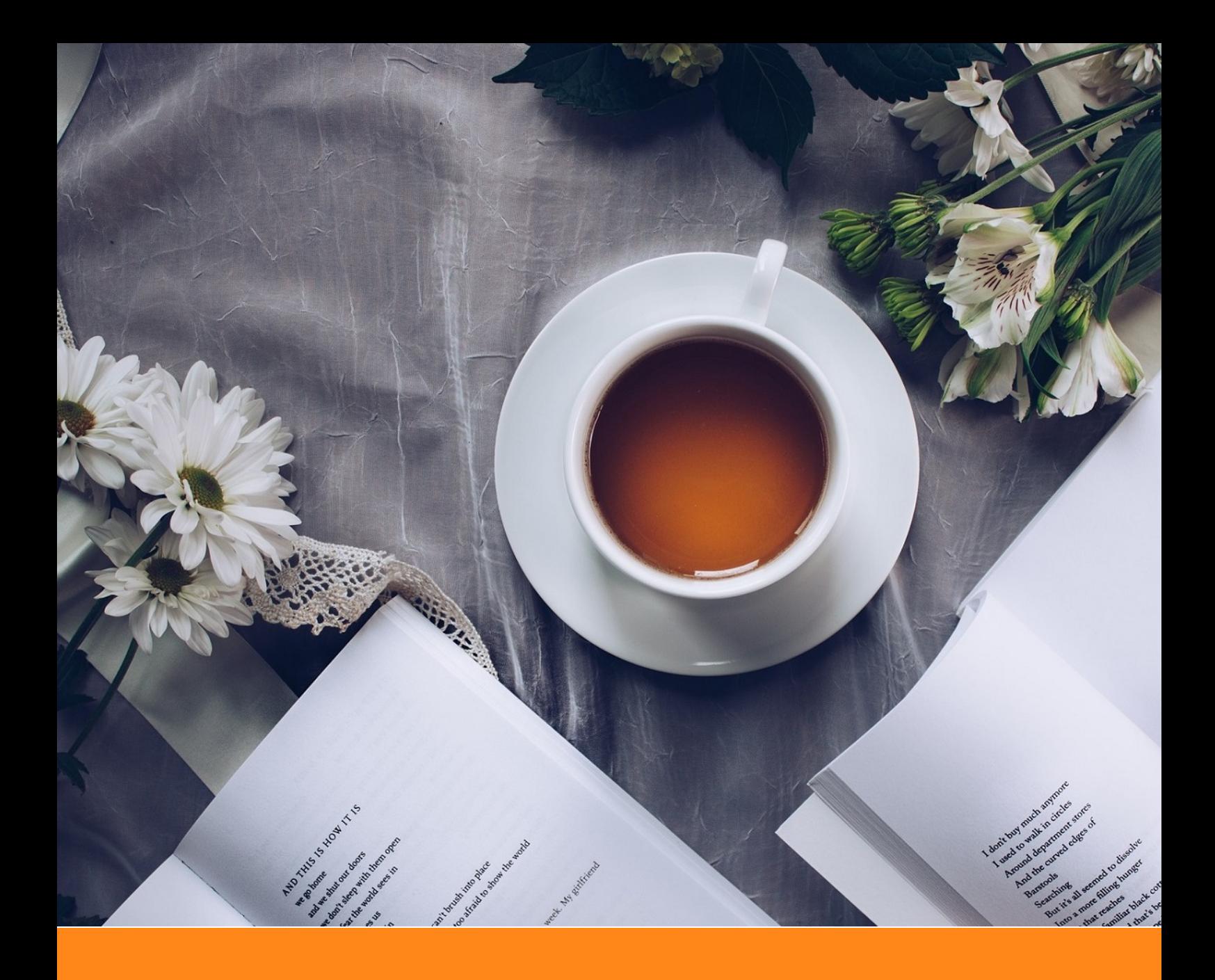

# **\*/A STATA Primer**

## **For Use With Introductory Econometrics**

**Author:** Robert Pettis **Institute:** University of Texas at Arlington **Date:** April 23, 2020 **Version:** 1.02

*"All models are wrong, but some are useful"-George Box*

## **Contents**

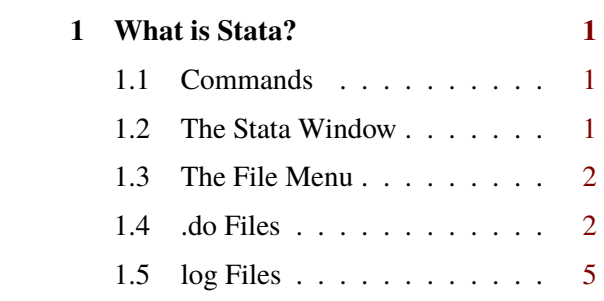

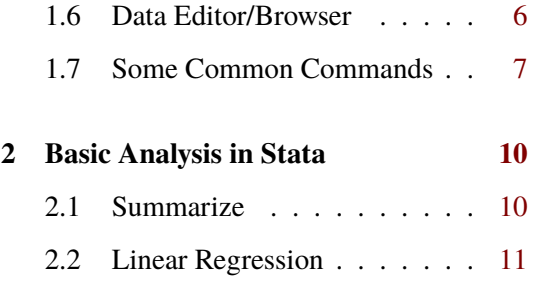

## **Chapter 1 What is Stata?**

<span id="page-2-0"></span>Stata is a program developed by StataCorp intended to produce statistical analyses and attractive graphics. We will use Stata as the primary tool such things as performing analysis by hand can be quite difficult (or impossible).

The primary way to perform an analysis in Stata is through programming. Since many of you may not have any experience coding, this can be an intimidating thought. But luckily, Stata eases this burden in a number of ways. First, Stata's programming language, informally called ado, is a relatively easy language to learn and use.<sup>[1](#page-0-0)</sup> Stata makes this even easier by allowing many commands to be conducted from a menu, and once the commands are run, the code that you could have entered to have run the same analysis appears on screen. This is a great learning tool!

## <span id="page-2-1"></span>**1.1 Commands**

Commands are lines of code that we can execute in order to accomplish a task. Often, there are extra "options" when we run a command. These options are separated from the main command by a comma (,). Each command has its own help file that gives more information that you may need to successfully issue a command, such as format of the options, etc.:

help <name of the command here>

There, you can see many details about a given command, including different options you can use as well as examples of the command being run.

### <span id="page-2-2"></span>**1.2 The Stata Window**

The main Stata window is presented in Figure [1.1.](#page-3-1) The leftmost pane is the **History** pane. Each command you run will be included here.[2](#page-0-0) The **Command Line Interface** is where you can manually type the commands to perform actions in Stata. . . though I recommend using a .do file in order to do so. More on this later. The main pane is the **Results** window. This window shows the commands that were issued, followed by the results of the command. Finally, the **Variables** window shows a list of variables that are loaded.

<span id="page-2-3"></span><sup>1</sup>Stata actually has TWO programming languages. The second is called MATA and is for advanced users. 2However, if you run a .do file, the history command will only show that the .do file was run.

<span id="page-3-1"></span>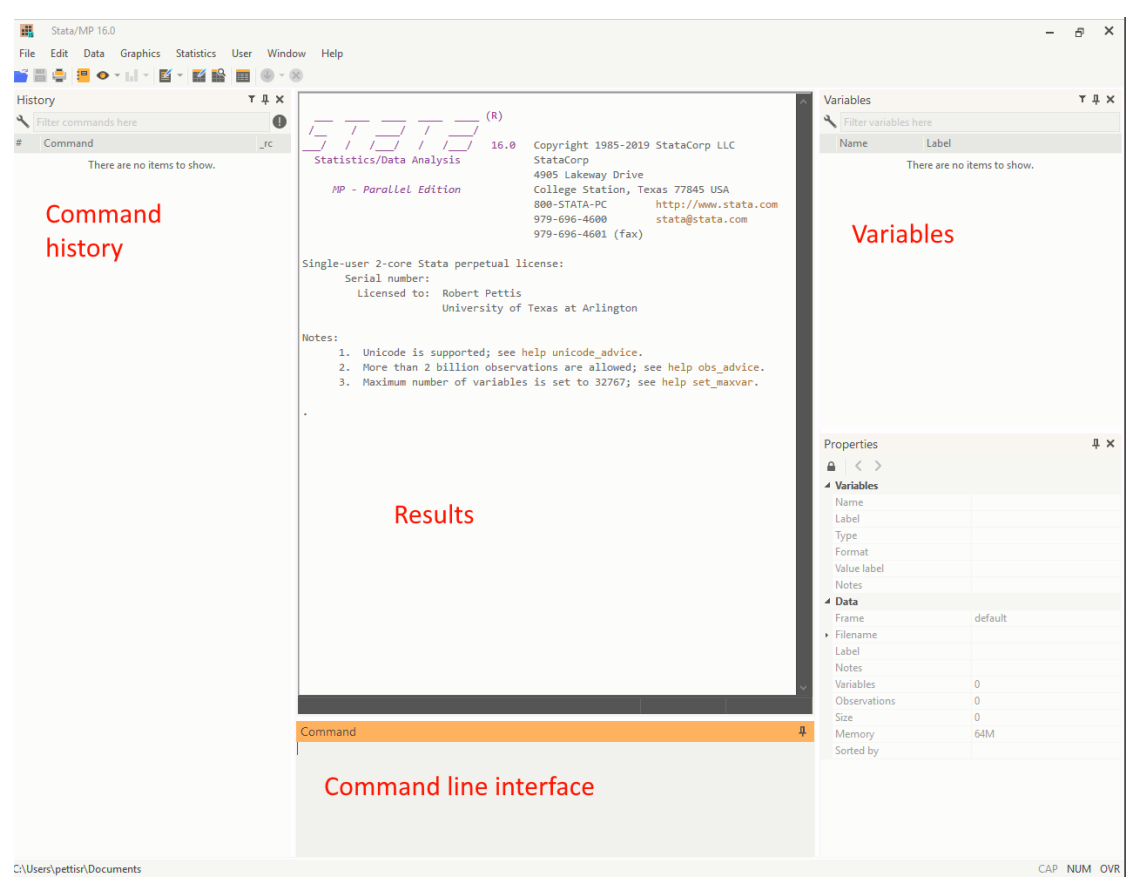

**Figure 1.1:** The Stata Window

### **1.3 The File Menu**

The file menu (Figure [1.2\)](#page-4-0) has many useful options. First, note that by using the "open" option, you can open datasets that are in Stata's own format (.dta). You can also use the "import" option to open datasets of other types (.xlsx, .csv, etc.). There is also the option to "print" the results that appear in the Results pane; however, this will print EVERYTHING, including commands that did not work. For this reason, I once again recommend using a .do file and the log command.

## <span id="page-3-0"></span>**1.4 .do Files**

A .do file is simply a text editor for Stata commands. This can be very helpful in the learning process because if we run something incorrectly, we can simply fix the incorrect code and run the entire file again. You can open a new .do file by going under Window-> Do-file Editor -> New Do-file Editor. You can then save this file to keep a record of the commands you wish to run.

We can run the entire set of code (the whole .do file) by hitting the execute button (Figure [1.3\)](#page-4-1). If we wanted to just execute part of the code, we could highlight only the code we wanted to run, and then hit the execute button.

<span id="page-3-2"></span> $rac{1}{2}$ 

<span id="page-4-0"></span>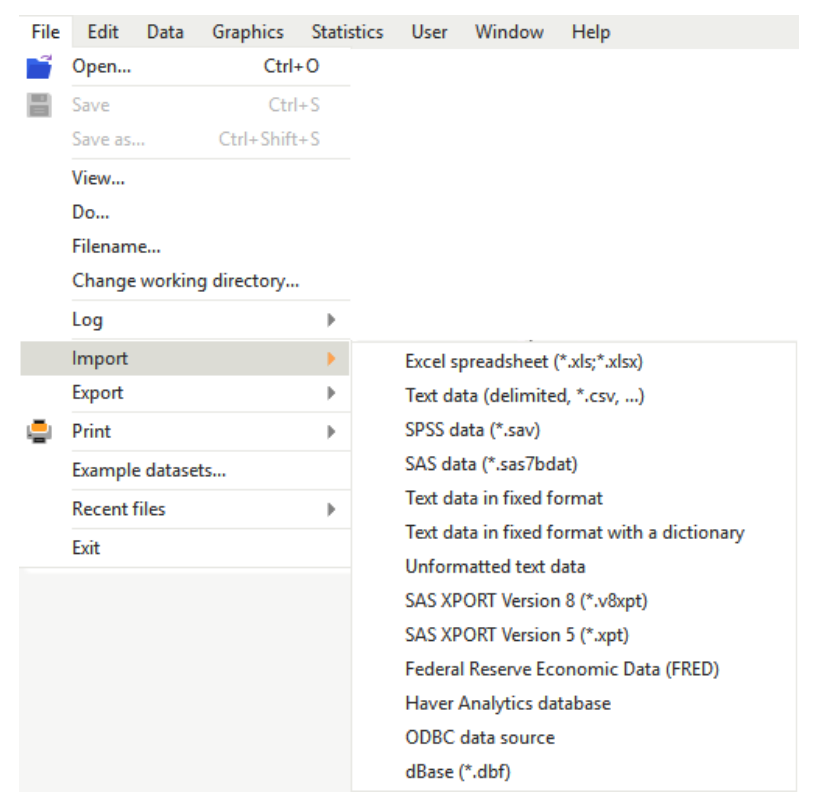

**Figure 1.2:** The file menu

<span id="page-4-1"></span>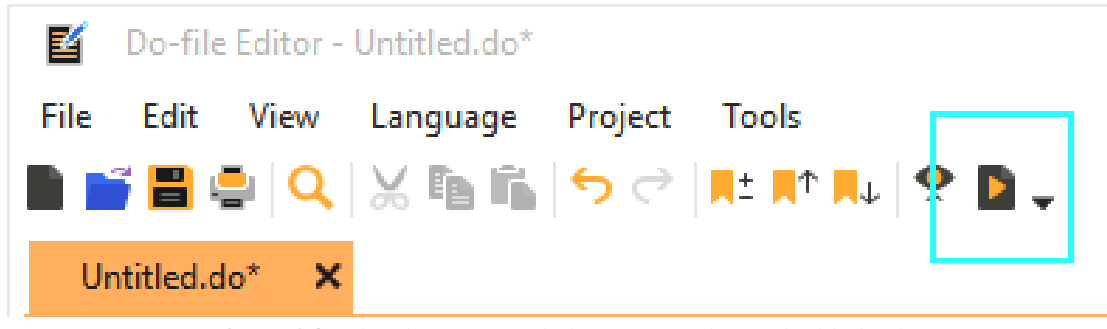

**Figure 1.3:** The .do menus with the "execute" button highlighted.

**Example1.1** Open a new do file editor. In the editor, paste the following code:

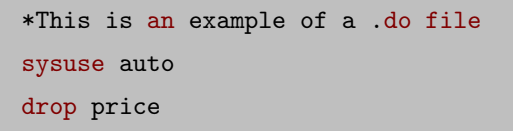

Now execute the code with the execute button. Next, execute the code one line at a time by highlighting the code on each line and then hitting execute. Notice that we included the clear option, which clears any other dataset out of memory when it loads the new one, thus starting from scratch. This is an essential step. Consider why: we want to reproduce our work, and the best way to do that is to see that all the steps we are taking produce the results we want each time we run the code.

ە⊂≫⊃ە

A main goal of using the .do file as <sup>a</sup> word processor for your code is to be able to continuously reproduce your results. If you were to attempt to compile the code in Example 1.1 <sup>a</sup> second time, the code would fail. The reason be[ing](#page-3-2) that Stata has already performed the commands in the .do file and this presents <sup>a</sup> problem for multiple reasons: 1. The auto dataset is already open. Stata will not automatically clear out the dataset. dataset.<br>2. Even if we just ran the second command, drop price, this would also fail because *price* has already been dropped! To make this reproducible, add the "clear" option. This will completely reset the dataset to the original clear dataset such that the commands after can also be appropriately rerun. sysuse auto, clear drop price Hint!

#### **1.4.1 Comments**

While directions on how to make calculations and notes to yourself are not allowed on exams, you may wish to highlight certain things when writing your code. For example, you may want to highlight the text of the question you are trying to answer. You can add comments to your code to accomplish this. Comments allow words to be input without Stata thinking they are commands to run. This can be accomplished in several ways, but the easiest way for you could be to use the asterisk (\*). An example is shown in Example [1.1,](#page-3-2) but there are other ways to comment as well. One way is to add double forward slashes. This method is convenient because, unlike with the asterisk, you can make a comment on the same line as executable code: sysuse auto, clear // This is a comment

Additionally, you can put many rows of text as a comment at one time, by placing the text

∞⇔

in between combinations of a slash and asterisk:

```
/*
Comment here.
And also on the next line!
*/
```
You may have noticed that Stata makes use of colors when editing the .do file. Strings, comments, numbers, key words, macros, etc. are colored differently. These coloring schemes are to help you identify key components of your code quickly, as well as spot potential errors. You can chance the visual scheme of your .do file from here: Edit>Preferences>Colors.

## <span id="page-6-0"></span>**1.5 log Files**

A helpful way to store the commands run, comments, and results is the log command. In a .do file, we can encase things that we want to save, such as our homework problems, in a log and save them for later.

**Example1.2** How To Use a Log File

```
log using homework1, replace text
*I will open the auto dataset and run a regression.
webuse auto
reg price mpg
log close
```
Note that I included two options on the log command (options in Stata come after the comma). The first is replace. This command replaces prior versions of the file. This is necessary unless you only run the file once. If you run it more than once without telling Stata to replace the file, Stata will get mad at you and give you an error. The second option is text. This will allow you to save the file as a text file so that you can print the file at home, away from Stata (to open a log file without this option would require a copy of Stata on your computer).

**Save adding this code until last.** If you don't, and your code produces an error, then you will have to specifically use the log close command. This is because the code may have broken before it reached the log close command, meaning the log is still open. This is <sup>a</sup> problem because Stata will not open a new log while one is still open. Hint!

#### <span id="page-7-0"></span>**1.6 Data Editor/Browser**

You can browse data with the browse command. You can also edit data using the edit command, or ed for short. Here, you can enter data into cells, just like a spreadsheet or other type of database.

Note that you can use individual variables and logical operators to specify what you want to open in the window. For example, in the auto dataset, if I wanted to view in the editor only observations of  $mpq > 15$ , I could type:

ed mpg if mpg>15

Note that different data types may be different colors in your editor (with colors depending on your color scheme). In Figure [1.4,](#page-8-1) I show part of the data from the auto dataset. Notice that strings are colored red and numbers are colored black. The variable *foreign* is also highlighted.

 $rac{1}{2}$ 

<span id="page-8-1"></span>

|                   | make                 | price  | mpg | rep78          | headroom | trunk | weight | length | turn | displacement | gear ratio | foreign  |
|-------------------|----------------------|--------|-----|----------------|----------|-------|--------|--------|------|--------------|------------|----------|
| $\mathbf{1}$      | AMC Concord          | 4,099  | 22  | з              | 2.5      | 11    | 2,930  | 186    | 40   | 121          | 3.58       | Domestic |
| $\mathbf{2}^-$    | AMC Pacer            | 4,749  | 17  | з              | 3.0      | 11    | 3,350  | 173    | 40   | 258          | 2.53       | Domestic |
| з.                | AMC Spirit           | 3,799  | 22  | ٠              | 3.0      | 12    | 2,640  | 168    | 35   | 121          | 3.08       | Domestic |
| 4                 | <b>Buick Century</b> | 4,816  | 20  | з              | 4.5      | 16    | 3,250  | 196    | 40   | 196          | 2.93       | Domestic |
| 5.                | <b>Buick Electra</b> | 7,827  | 15  | 4              | 4.0      | 20    | 4,080  | 222    | 43   | 350          | 2.41       | Domestic |
| 6                 | <b>Buick LeSabre</b> | 5,788  | 18  | з              | 4.0      | 21    | 3,670  | 218    | 43   | 231          | 2.73       | Domestic |
|                   | Buick Opel           | 4,453  | 26  | ٠              | 3.0      | 10    | 2,230  | 170    | 34   | 304          | 2.87       | Domestic |
| 8                 | <b>Buick Regal</b>   | 5,189  | 20  | з              | 2.0      | 16    | 3,280  | 200    | 42   | 196          | 2.93       | Domestic |
| 9                 | <b>Buick Riviera</b> | 10,372 | 16  | з              | 3.5      | 17    | 3,880  | 207    | 43   | 231          | 2.93       | Domestic |
| 10                | <b>Buick Skylark</b> | 4,082  | 19  | з              | 3.5      | 13    | 3,400  | 200    | 42   | 231          | 3.08       | Domestic |
| 11                | Cad. Deville         | 11,385 | 14  | з              | 4.0      | 20    | 4,330  | 221    | 44   | 425          | 2.28       | Domestic |
| $12 \overline{ }$ | Cad. Eldorado        | 14,500 | 14  | $\overline{2}$ | 3.5      | 16    | 3,900  | 204    | 43   | 350          | 2.19       | Domestic |
| 13                | Cad. Seville         | 15,906 | 21  | з              | 3.0      | 13    | 4,290  | 204    | 45   | 350          | 2.24       | Domestic |
| 14                | Chev. Chevette       | 3,299  | 29  | з              | 2.5      | 9     | 2,110  | 163    | 34   | 231          | 2.93       | Domestic |
| 15                | Chev. Impala         | 5,705  | 16  | 4              | 4.0      | 20    | 3,690  | 212    | 43   | 250          | 2.56       | Domestic |
| 16                | Chev. Malibu         | 4,504  | 22  | з              | 3.5      | 17    | 3,180  | 193    | 31   | 200          | 2.73       | Domestic |
| 17                | Chev. Monte Carlo    | 5,104  | 22  | $\overline{2}$ | 2.0      | 16    | 3,220  | 200    | 41   | 200          | 2.73       | Domestic |

**Figure 1.4:** The Editor window for the auto dataset.

This variable is numerical, but it has a label for each of the values it can take. For example, if  $foreign = 0$ , then the label will show "Domestic."

## <span id="page-8-0"></span>**1.7 Some Common Commands**

- clear all. The clear all command nearly completely clears everything that has been saved into Stata's memory. It may be a good thing to put at the top of a .do file in case you run something more than once. This way, variables you create in the .do will be removed (along with everything else). Stata will give you an error if you try to create a variable that already exists.
- list. The list command displays all observations for a variable in the output screen. If we had a variable called crime, with 10 observations, we could look at all values of that variable with the following code:

list crime

This would give us:

Often, you will have many observations. . . too many to list on your screen. You can choose to display the observations you want. For example, if we wanted to display only observations 1 through 5, we could run the following:

list crime in 1/5

This would give us:

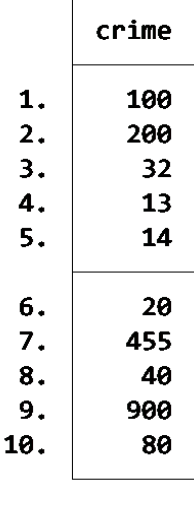

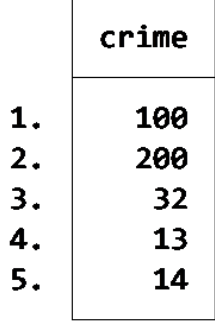

• generate. The generate command, or gen for short<sup>[3](#page-0-0)</sup>, generates a new variable. If I wanted to create a new variable called *crimebyten* that was  $\frac{1}{10}$  the size of a variable called *crime*, I could enter:

```
gen crimebyten=crime/10
```
We can quickly check if our code did what we wanted by looking in the browse or editor windows, or by typing:

list crime crimebyten in 1/5

which gives us:

|    | crime | crimeb~n |
|----|-------|----------|
| 1. | 100   | 10       |
| 2. | 200   | 20       |
| з. | 32    | 3.2      |
| 4. | 13    | 1.3      |
| 5. | 14    | 1.4      |
|    |       |          |

help. The help command needs to be your go-to for learning syntax. Often, but not

ೲ಄

<sup>3</sup>Actually, just g would work!

always, they include examples to show you ways you can apply the command. If, for example, we wanted to see the help file for the command regress , we could type:

help regress

• rename. The rename command renames a variable. The following code renames a variable called *var4* to *crime*:

rename var4 crime

scatter. The scatter command creates a scatterplot of two variables. The format is as follows:

scatter <y-variable> <x-variable>

use. The use command will open a Stata dataset. Provided the file is in the working directory, the code can be very simple. In this example, I open a file called *crime.dta*:[4](#page-0-0)

use crime.dta, clear

Note the "clear" option which clears any dataset that was already in memory.

∘ಂ

<sup>4</sup>Note: A working directory is a folder that Stata thinks to look to first for data. You can actually change this directory, but I will not go into details here. Your working directory is usually the Documents folder, but to double check, you can enter the following command: **display "`c(pwd)'**".

## **Chapter 2 Basic Analysis in Stata**

## <span id="page-11-1"></span><span id="page-11-0"></span>**2.1 Summarize**

In this chapter, I will introduce the "how" for some of the basic data analysis procedures. As we frequently did in the introduction, we will commonly refer to the Auto.dta dataset. The first command we will use recalls some statistics we should have learned in our pre-requisite statistics course(s): mean, standard deviation, min and max. The command to get these statistics is summarize or sum for short.

```
*open auto.dta
sysuse auto, clear
*get stats on the price and mpg variables only
sum price mpg
*get stats on ALL variables
sum
```
Additionally, we can get further statistics if we use the detail or d for short, option. The output from the below code is illustrated in Table [2.1.](#page-11-2)

```
*open auto.dta
sysuse auto, clear
*get stats on the price and mpg variables only
sum price mpg
*get stats on ALL variables
sim
```
<span id="page-11-2"></span>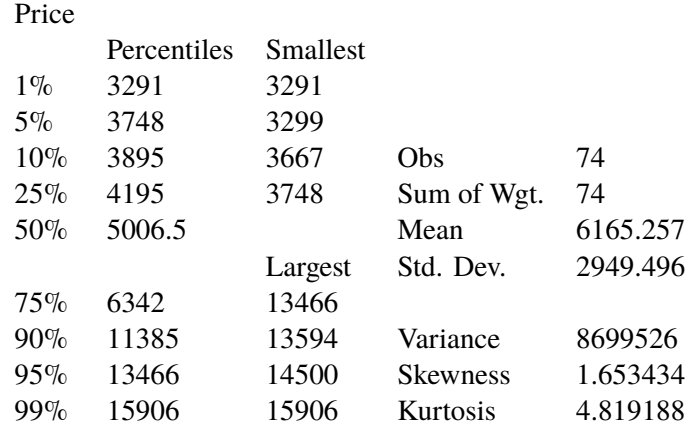

**Table 2.1:** Example of Statistics Produced Using the 'Detail' option.

<span id="page-12-1"></span>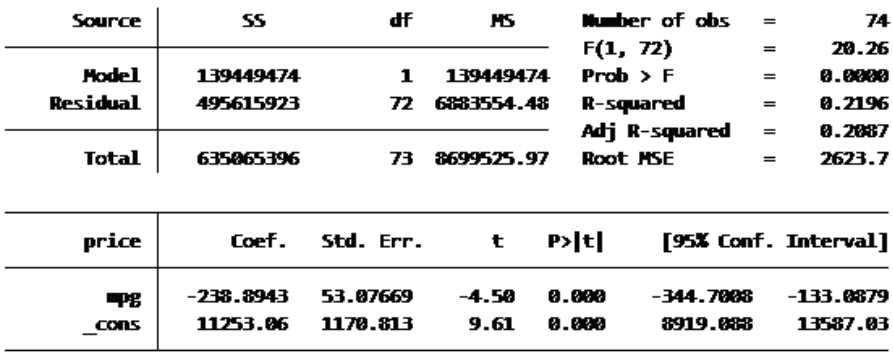

**Table 2.2:** Regression Results: The Effect of Miles Per Gallon (mpg) on Price

### <span id="page-12-0"></span>**2.2 Linear Regression**

#### **2.2.1 Simple Linear Regression**

Linear regression in Stata is a simple process. Simply use the regress command (reg for short), followed by the dependent variable (your y) and then your independent variable (your x). If we want to explore the question of how miles per gallon might affect price, again using the auto.dta dataset, the below code gives us a method.

> \*run a simple linear regression where y=price and x=mpg reg price mpg

To drive the point home, again look at the order of the variables. The y variable first, then x. This is one of the most common mistakes a user makes. The result of this regression is shown in Table [2.2.](#page-12-1)

There are many numbers thrown our way, most of which will be covered in class; however, there are a few things which we should ensure that we understand right away. First, notice the mini-table in the upper-left corner. The three numbers under the "SS" (for Sum of Squares) represent the Explained Sum of Squares (SSE), Residual Sum of Squares (SSR) and Total Sum of Squares (SST). Note that the Explained Sum of Squares is referred to as Model Sum of Squares in the table.

The next key thing to review are the regression coefficients themselves. The  $\beta_1$  coefficient on miles per gallon (mpg) is expressed immediately to the right: a value of -238.89. If our OLS assumptions hold, this number can be interpreted as follows: for each mile per gallon that the car can drive, the price goes down, on average, by \$238.89. This seems odd. Perhaps we missed something and maybe we should add something to our analysis.<sup>[1](#page-0-0)</sup> Next, the  $\beta_0$  coefficient is listed as "\_cons" and has a value of \$11,253.06. The interpretation of this is as follows: If the vehicle has zero miles per gallon (mpg), then the average price of a vehicle is \$11,253.06. This

⊶ھ

<sup>1</sup>This is foreshadowing.

interpretation is problematic. There should be no cars in this dataset that approach zero miles per gallon. In other cases, however, this intepretation might be more meaningful.